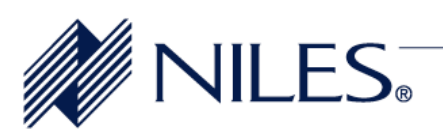

## **July 28, 2008**

# **Niles iC2** QuickConfig™ Build 14b Release Notes

### **Overview**

The iC2 System is configured using a software suite called QuickConfig™ Configuration Software and the Niles IR-CS Infrared Capture Station. The QuickConfig™ Configuration Software has been updated with a few feature enhancements and is available for download from the Niles website http://www.nilesaudio.com/techsupport/.

#### **Niles QuickConfig build 14b feature enhancements:**

**Library Manager** now has an IR Waveform editing tool that will allow programmers to edit pulses and/or repeats from IR codes. Please refer the readme.txt text file located in the folder QuickConfig created when installing the software for further information about the IR Waveform Editing utility.

#### **Home Theater**

S

iC2 System fixes IR code being issued multiple times from HT-MSU

iC2 Remote Navigation cursors now have press and hold scroll capability

#### **QuickConfig**™ **Configuration Software upgrade instructions**

Niles Technical support strongly suggests you adhere to the following steps to insure a successful update of your QuickConfig™ software:

- 1. If connected, disconnect the IR-CS infrared capture station from your laptop computer.
- 2. Copy the contents of the following folders from your C:\Niles\QuickConfig folder to a new folder on your desktop: "Customer Files" and "IR Files". This will safeguard your customer files and IR code files.
- 3. Uninstall the current version of the QuickConfig™ software on your computer using Windows "Add/ Remove Programs" in the Control Panel.
- 4. Delete the contents of the QuickConfig folder on your C drive.
- 5. Download revision 14b to your desktop. It can be found at: http://www.nilesaudio.com/techsupport/
- 6. Double click the setup icon on your desktop and follow the installation instructions.
- 7. When installation is complete copy the "Customer Files" and "IR Files" you saved to your desktop back into the QuickConfig folder on your C drive.

Reconnect your IR-CS infrared capture station to your laptop.

### **QuickConfig**™ **Configuration Software information**

The Niles QuickConfig™ Configuration Software is designed to be used with computers using Windows XP operating system with Service Pack 2 completely installed or with Windows Vista operating system. It is also designed to be used on computers with a screen resolution of 1024 by 768 or greater.

To get the Niles QuickConfig™ Configuration Software, go to the Niles website from above and download the installation program QuickConfigSetup\_14b.exe. Download to your desktop or other location where you can find the program. Double-click the downloaded program and the installation will start. The installation program will prompt you if you wish to change the location of where the Niles QuickConfig™ software will be loaded. (Note: disconnect any USB hard drives from the computer or make sure the program is loaded to the C drive). The installation program will prompt you to connect your Niles IR-CS capture station and to finish the installation. Once finished, a Niles launch icon with the name QuickConfig will load on to the computer's desktop. Once you confirm that the program isloaded and runs, you may delete the installation program.

Double click the launch icon QuickConfig to start the program. The Niles QuickConfig™ Configuration Software main launch screen will now be displayed.

The Niles QuickConfig™ Configuration Software will allow the user to configure the Niles home theater control products, and any future Niles Network MultiZone audio/video distribution systems. The QuickConfig™ Configuration Software main screen is broken into four main color-coded sections detailed below.

#### IP Configuration

In order for your computer to properly configure you Niles products you may need to adjust your IP settings. Clicking on the OPTIMIZE AUTOMATICALLY button will set up a static communications configuration between your computer and the Niles product. After you have finished the configuration session and before you exit the program, click on the RESTORE ORIGINAL button and the computer's original IP settings will be re-loaded. Restarting your computer will also restore the computer's original IP settings, if you forgot to click the RESTORE ORIGINAL button.

### MULTIZONE Configuration (Not currently implemented)

The CREATE NEW button is use to create a new customer configuration file for Niles Network MultiZone distributed audio/video products. The OPEN EXISTING button is used to modify existing MultiZone files from either a saved file on the computer or uploaded from the Niles Network MultiZone products.

#### HOME THEATER Configuration

The CREATE NEW button is used to create a new customer configuration file for Niles Home Theater Automation & Control products. The OPEN EXISTING button is used to modify existing home theater files from either a saved file on the computer or uploaded from the Niles Home Theater Automation & Control products.

#### ADDITIONAL Tools

The FIRMWARE UPDATE button is used to make sure that Niles products have the latest features. The IR/RS232 button is used by the installer to add to or modify the library of control codes for the sources that will be used with the Niles Network MultiZone and Home theater Automation & Control products.